# STUDENT PREVIEW

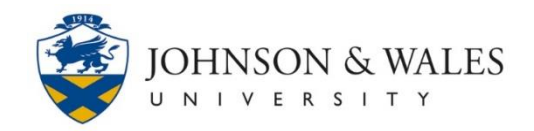

The Student Preview feature in ulearn allows the instructor to experience the course exactly as students do. Follow the steps listed to access Student Preview.

## **Instructions**

1. From within a course site, click on the Student Preview icon to enter Student Preview mode.

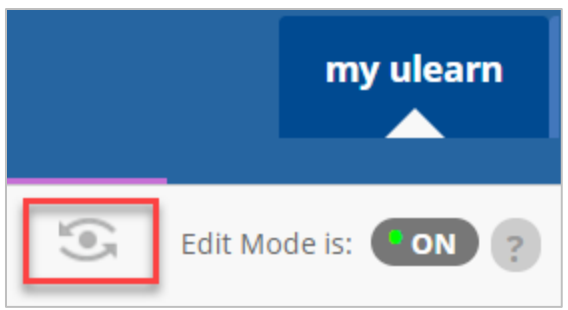

2. ulearn will create a temporary student account for you to use. At the top of your screen, you will see an orange bar confirming that Student Preview mode is ON. From within a course site, click on the Student Preview icon to enter Student Preview mode.

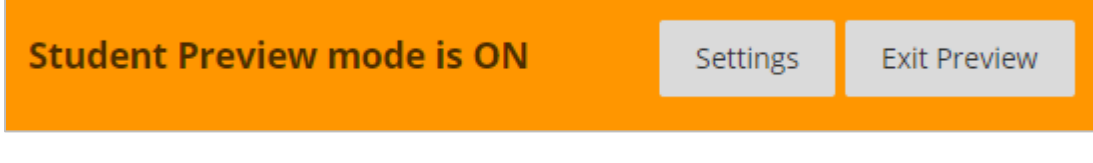

Navigate and explore your course site just as your students would. In Student Preview, you can:

- Submit assignments
- Take tests
- Check item availability
- Create blog and discussion posts
- Create journal and wiki entries
- View student tools, such as My Grades
- And more…
- **Please note, you CANNOT use this function with Turnitin.**
- 3. When you are done using Student Preview, press the Exit Preview button on the top right of your screen.

# STUDENT PREVIEW

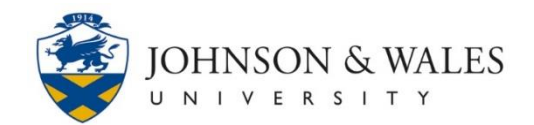

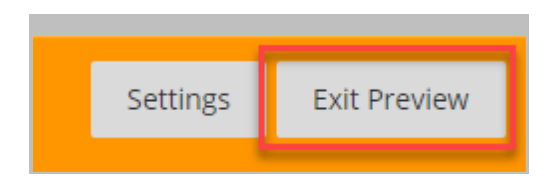

4. A pop-up box will give you the option to either delete or keep the temporary student account information in your ulearn course. If your testing is complete, select "delete the preview user and all data". If you will be checking this temporary student's work once you exit the Preview mode, select "Keep the preview user and all data".

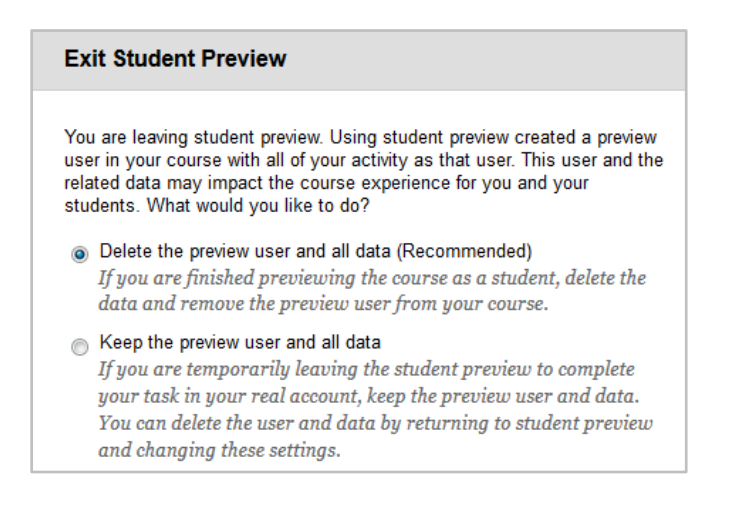

### **Note:**

If you select the "Remember this choice" checkbox before clicking continue, your preferences will be saved. You can change your preferences at any time by clicking on the **Settings** button next to Exit Preview.

5. After making a selection, click the **Save** button.

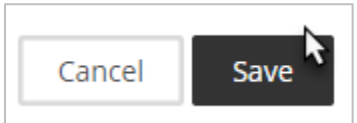

### **Note:**

Student preview is different from using Edit Mode. While Edit Mode hides your edit controls and content that is not available to students, Student Preview allows you to experience your course as your students will.